### **How Do I Update My Billing or Shipping Address Online?**

**Note:** Any fields containing a red asterisk (\*) require alphabetic or numeric data.

**Note:** If the **Update your contact information** tab contains a contact with a yellow background, some information may be missing or incorrect. Please edit and update the contact information as described in Step 10 of this process.

- 1. Log into account. Please see the **How Do I Log into My Account?** document (DOC-0125) for additional assistance with logging into PrePass.com.
- 2. On the **Admin Home** tab, click **Select**.

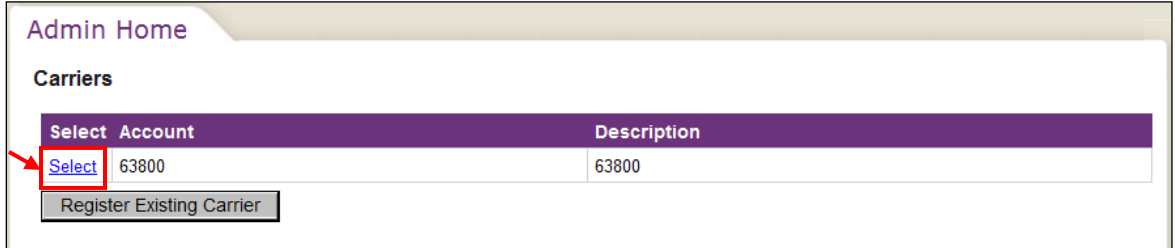

The **Dashboard Home** tab appears.

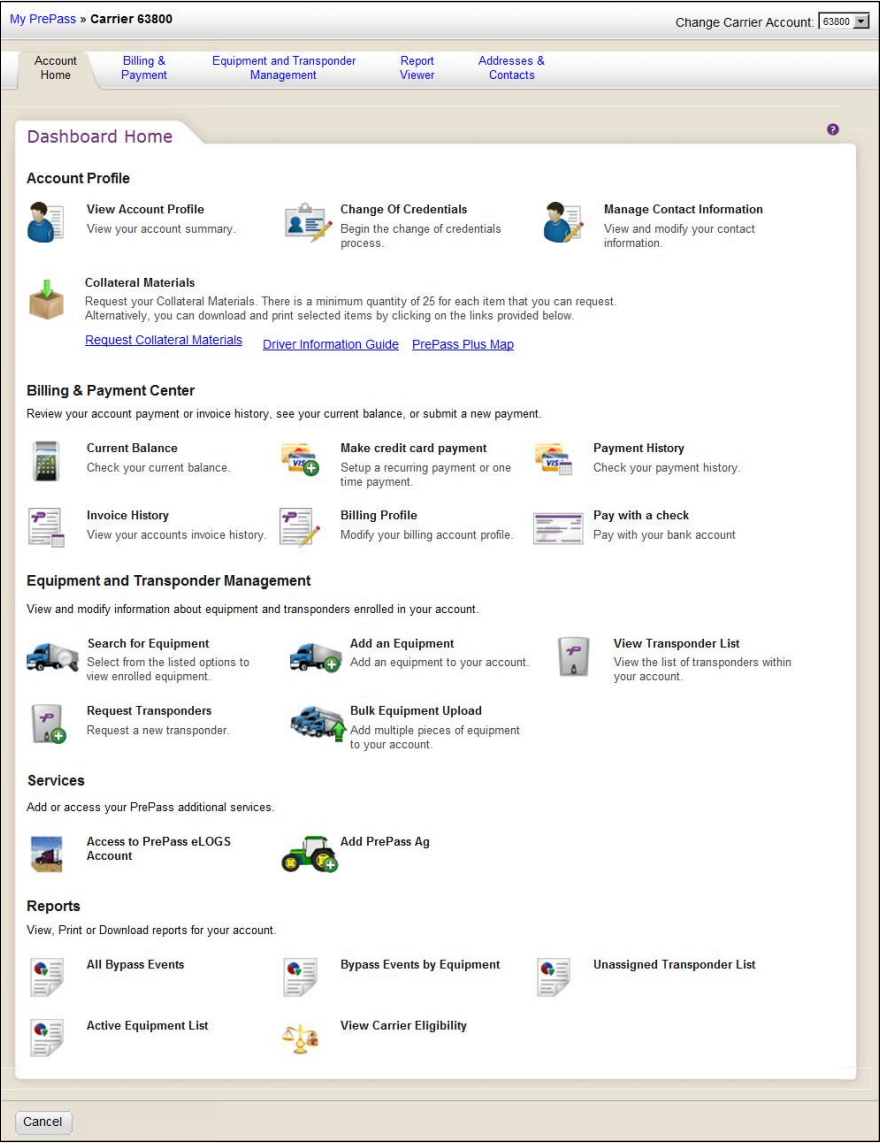

# **HOW DO I...**

3. In the **Account Profile** section, click **Manage Contact Information**.

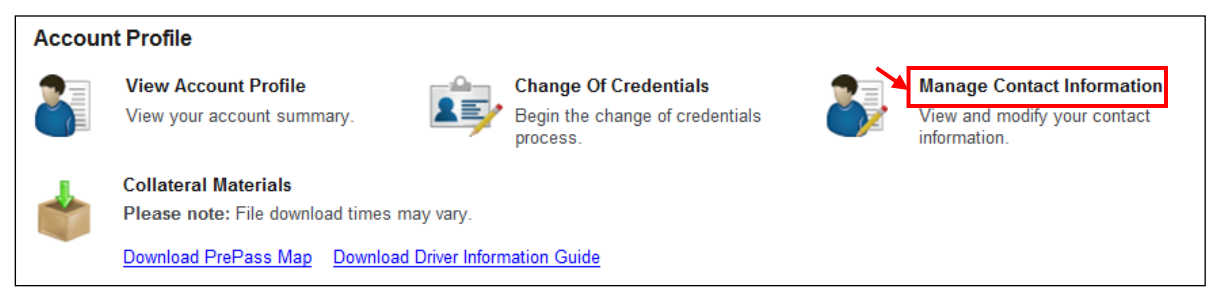

The **Update your contact information** tab appears.

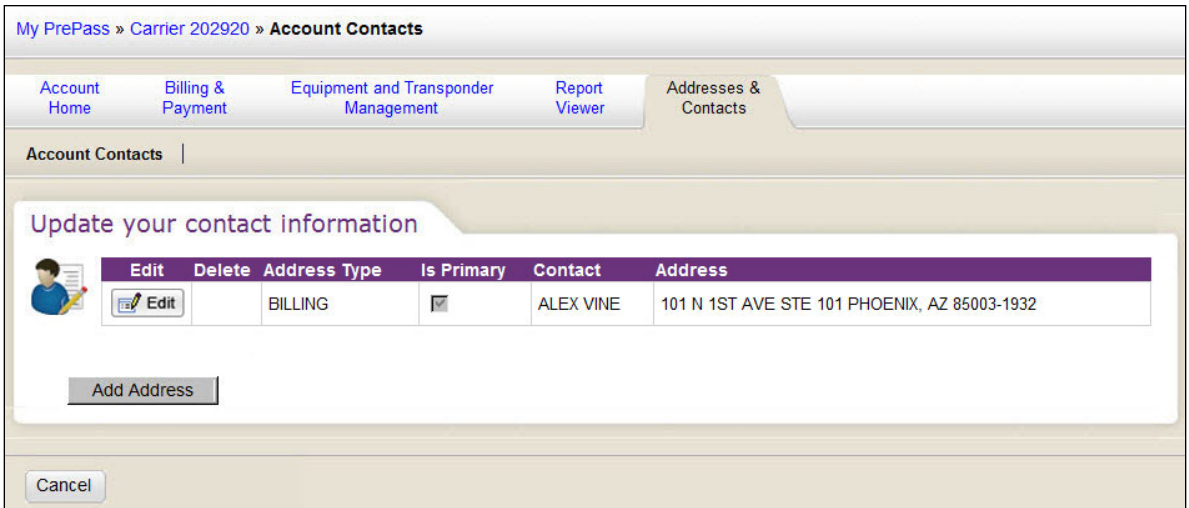

**Note:** The Billing contact information for the account can be edited, but cannot be deleted.

4. **To add a new contact to the account**, proceed with this Step. Otherwise, proceed to Step 9. Click **Add Address**.

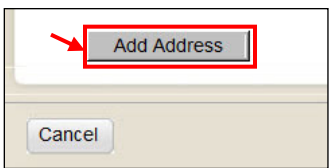

A separate **Please fill out the form below** dialog box appears.

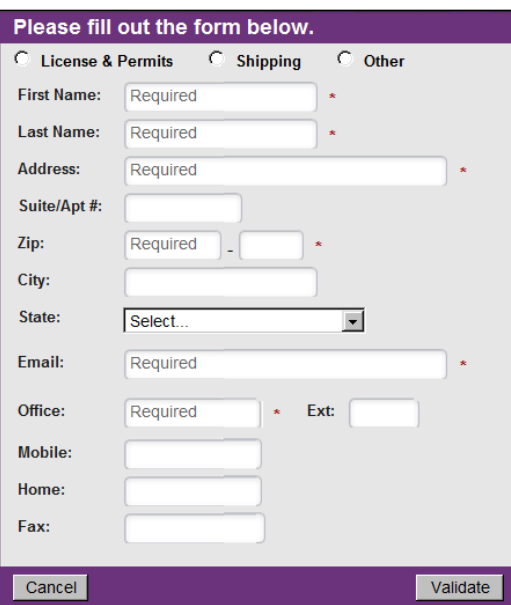

5. Select the appropriate radio button at the top of the box that best represents the type of contact you are adding to the account.

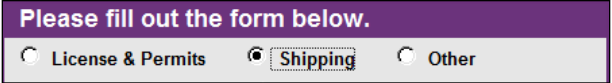

6. Type the appropriate information in each of the fields in the box, and click the down arrow in the State drop-down list a select the state associated with the address.

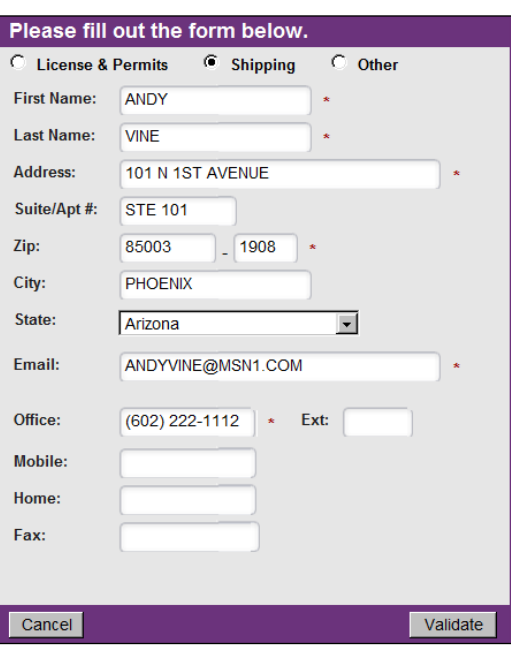

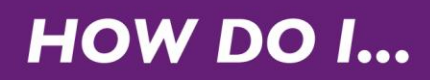

7. Click **Validate**.

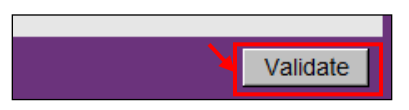

An override message box appears.

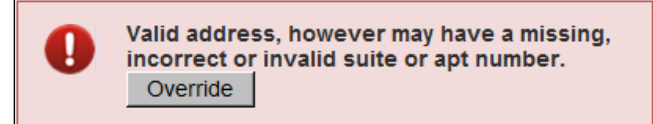

#### 8. Click **Override**.

The software adds the address to the grid on the **Update your contact information** tab.

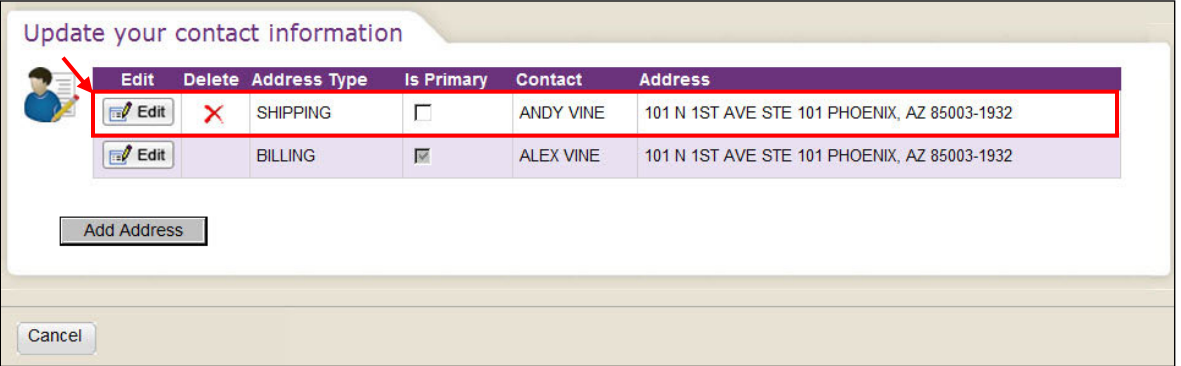

**Note:** Any non-Billing contact can be deleted by clicking  $\boldsymbol{\times}$  in the **Delete** column.

9. **To change the primary contact for the account**, proceed with this Step. Otherwise, proceed to Step 10.

Click the **Is Primary** checkbox.

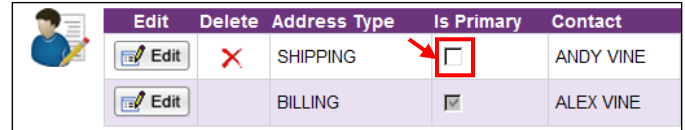

The software changes the primary contact from the previous selection to the new selection.

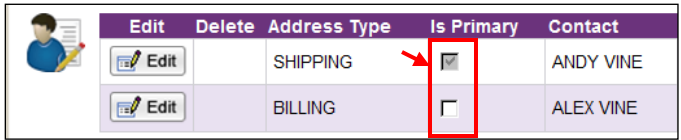

## **HOW DO I...**

10. **To edit existing contact information**, locate the contact information and click **Edit**.

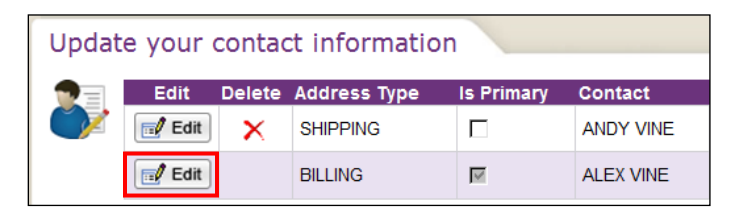

The software displays the **Please fill out the form below** dialog box.

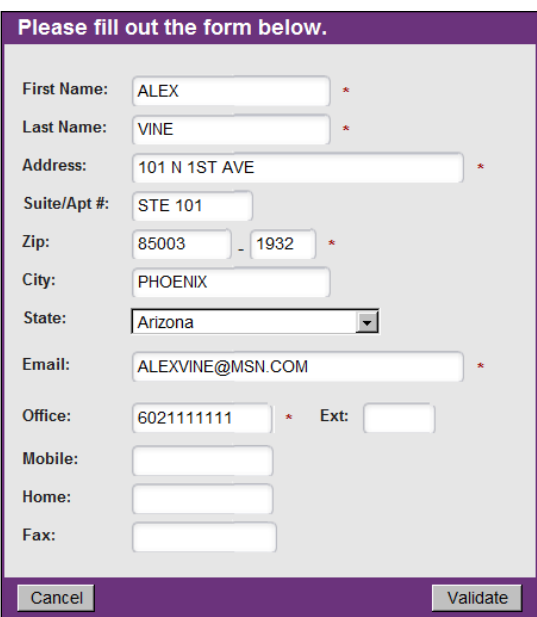

- 11. To change the state, click the down arrow in the **State** field and select a new state from the dropdown list.
- 12. To change the data in a field, click and drag the cursor in the field to highlight the existing data.

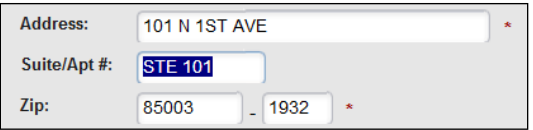

13. Type the new data in the field.

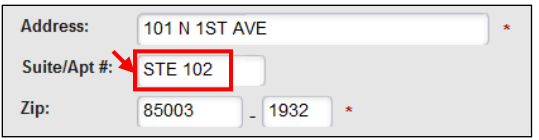

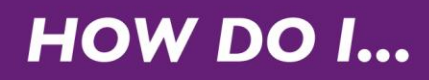

14. Click **Validate**.

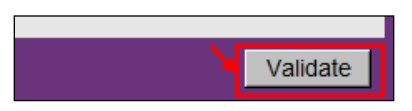

An override message box appears.

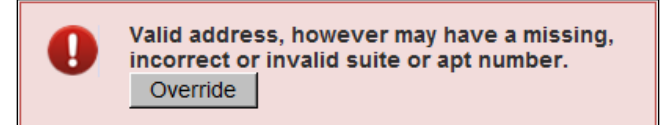

#### 15. Click **Override**.

The software adds the updated data to the contact information on the **Update your contact information** tab.

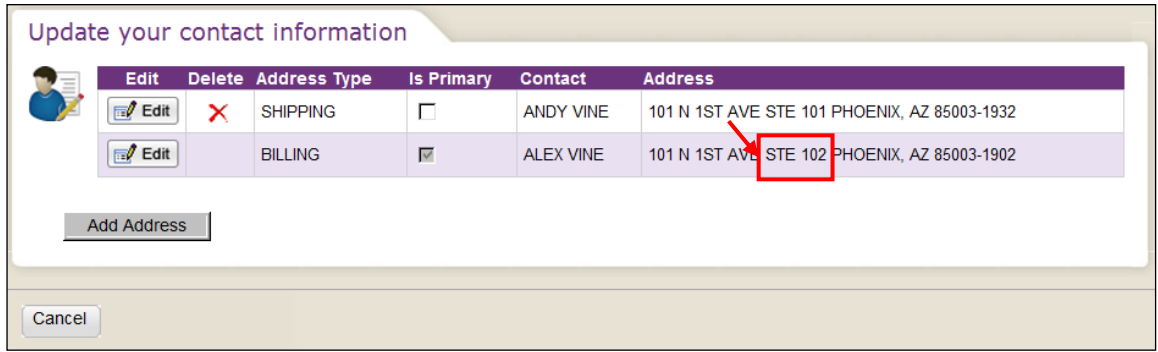

- 16. Click **Cancel** to return to the **Dashboard Home** tab.
- 17. Click **Logout** in the upper-right corner of the screen to log out of PrePass.com.